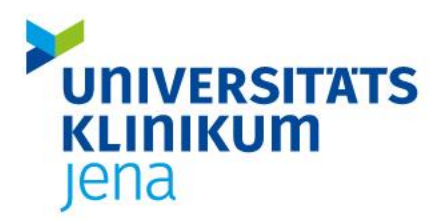

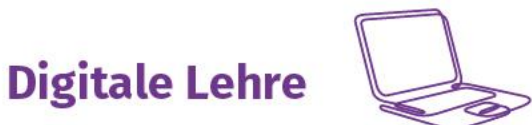

**Ansprechpartner Digitale Lehre |** [digitale-lehre@med.uni-jena.de](mailto:digitale-lehre@med.uni-jena.de) | Tel.: 03641-9-391260

# Anleitung - Vorlesungen aufzeichnen

*Hinweise*

- Nutzen Sie Ihren persönlichen Zoom-Account (Antrag über [Formular\)](https://www.uniklinikum-jena.de/studiendekanat/Digitale+Lehre/wichtige+Dokumente/Antragsformular+zur+Einrichtung+eines+Zoom_Accounts-p-5802.html)
- Zoom ist als Client nicht auf dem Hörsaalrechner vorinstalliert
- Wählen Sie <https://zoom.us/signin#/login> und geben Sie Ihre Login-Daten ein
- Streamen von Videos o. Patientenvideos ist theoretisch möglich
	- Übertragung im Hörsaal ist unproblematisch
	- Wie bzw. ob das Video überhaupt in Zoom übertragen werden kann, hängt von Bandbreite des Netzes ab
	- Traffic-Probleme bei den Zoomers sind zu erwarten
	- Bei einer großen Teilnehmerzahl sollten Sie die Zoomers bitten, ihre Kamera und ihr Mikro auszuschalten

## *Aufzeichnungsfunktion*

Loggen Sie sich in Zoom ein und klicken Sie in der linken Spalte auf "Einstellungen". Klicken Sie auf den Reiter "Aufzeichnung" und aktivieren Sie den Menüpunkt "Lokale Aufzeichnung". In keinem Fall "Cloud-Aufzeichnung" wählen!

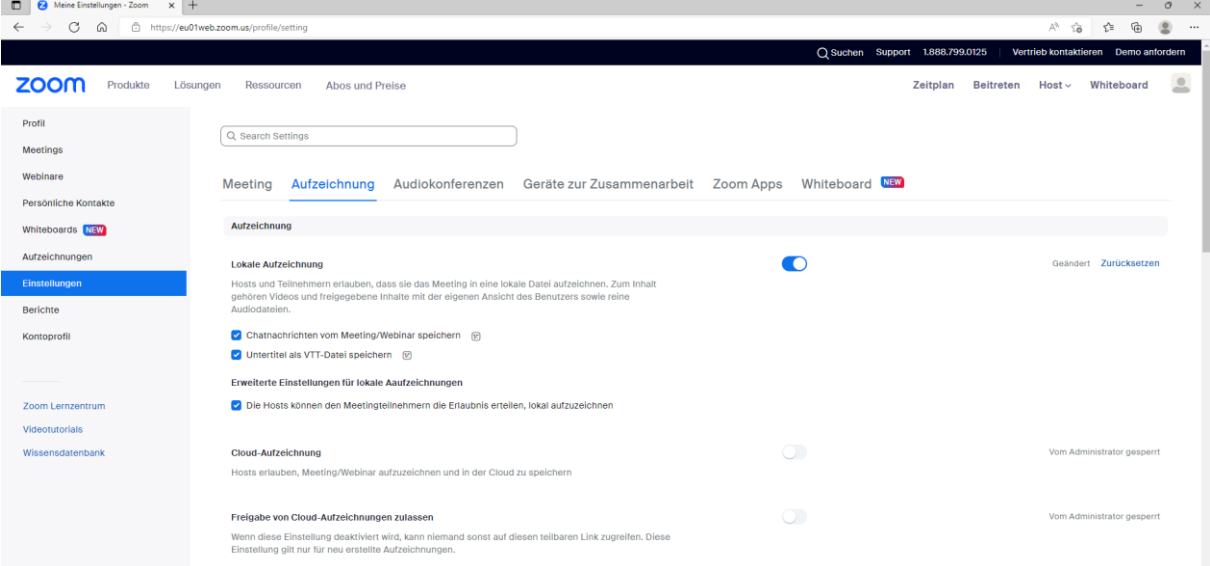

### *Meeting aufnehmen*

Als Host oder Co-Host eines Zoom Meetings wird Ihnen dann der Button "Aufnahme" neben dem "Bildschirm freigeben". Klicken Sie auf den Button, startet Zoom automatisch die Aufnahme. Wollen Sie diese stoppen, klicken Sie wieder darauf.

Bereich Digitale Lehre des Studiendekanats Stand: 20.01.2023 Der Chat und die Teilnehmer:Innen werden nicht aufgezeichnet.

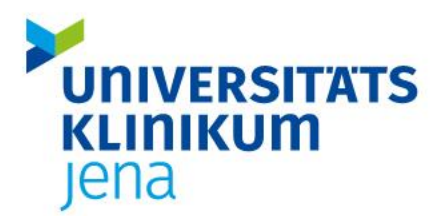

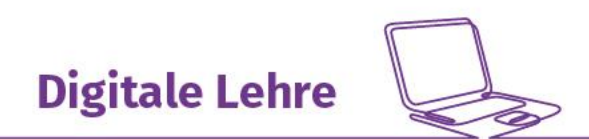

#### **Ansprechpartner Digitale Lehre |** [digitale-lehre@med.uni-jena.de](mailto:digitale-lehre@med.uni-jena.de) | Tel.: 03641-9-391260

Zoom speichert Ihre Datei im Ordner "Dokument" in Ordner "Zoom" und konvertiert die Datei in ein MP4 Formt.

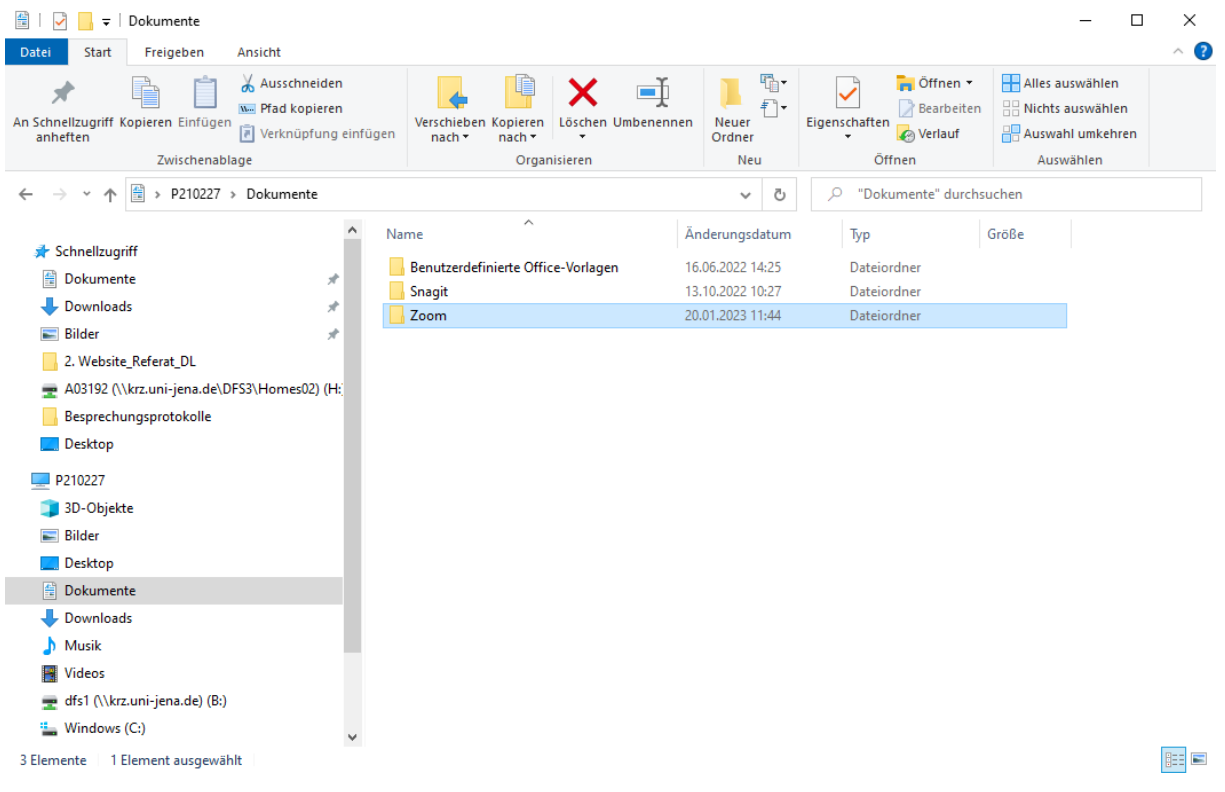

Die Aufzeichnung ist aber auch im linken Menüband (Zoom Browser-Varianten unter [https://zoom.us/\)](https://zoom.us/) unter "Aufzeichnung" verfügbar. Klicken Sie dann auf den Reiter "lokale Aufzeichnungen".

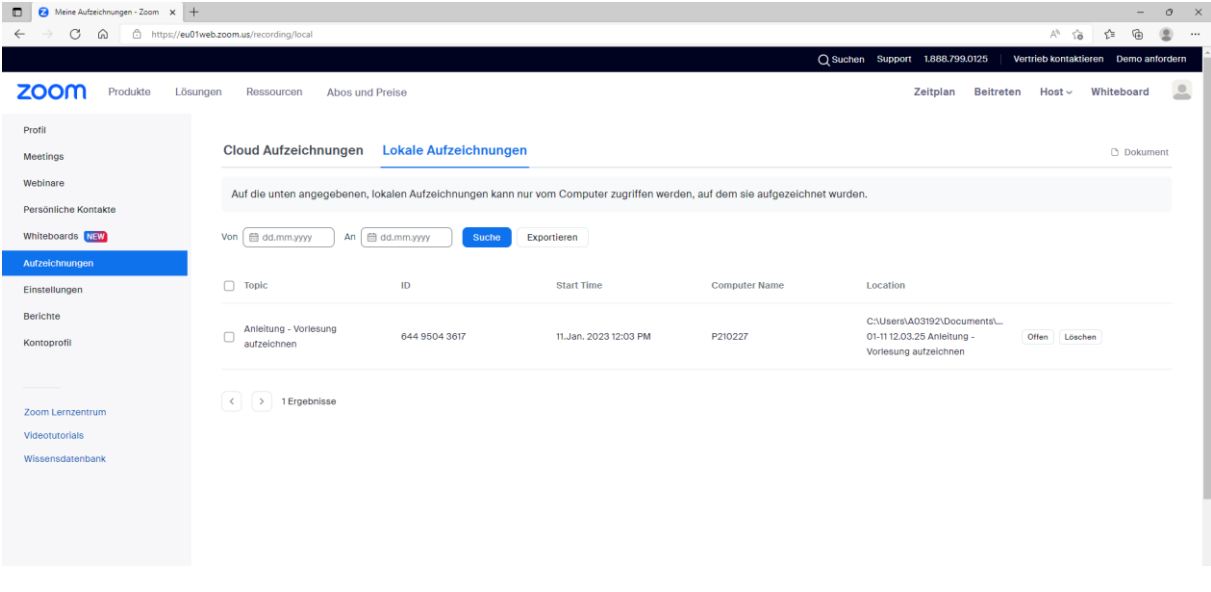

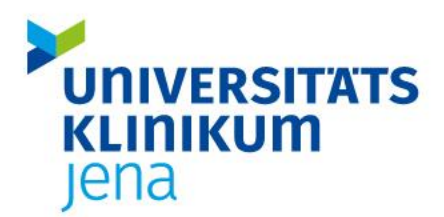

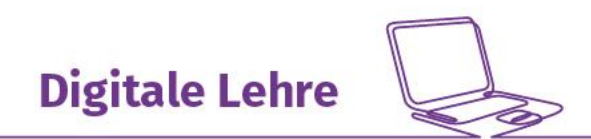

### **Ansprechpartner Digitale Lehre |** [digitale-lehre@med.uni-jena.de](mailto:digitale-lehre@med.uni-jena.de) | Tel.: 03641-9-391260

Klicken Sie die Aufzeichnung an und dann die Funktion "exportieren". Die Datei wird dann im Downloadordner Ihres Browsers angezeigt.

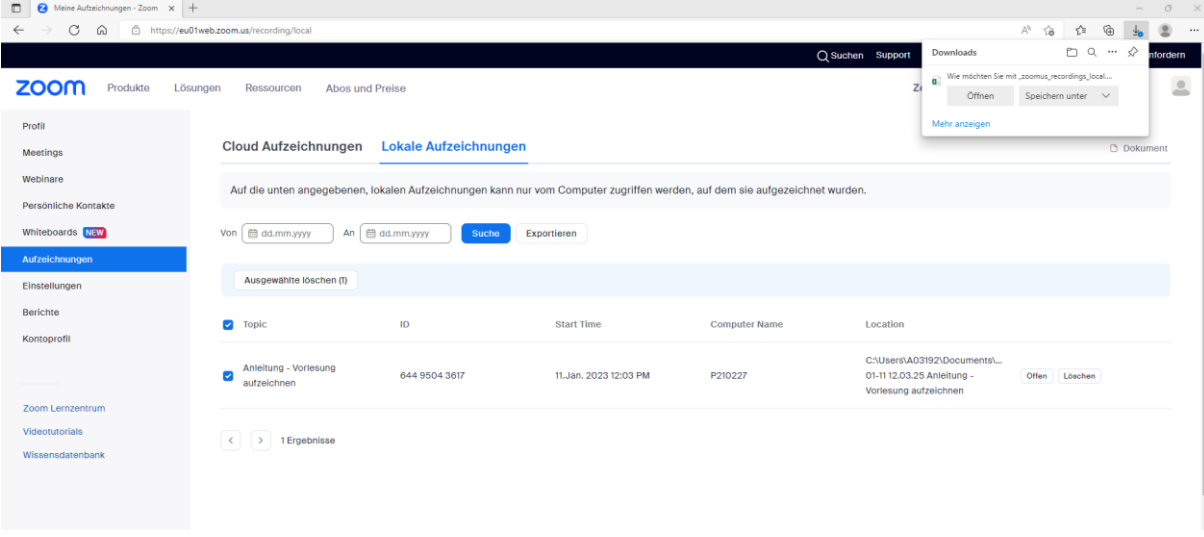